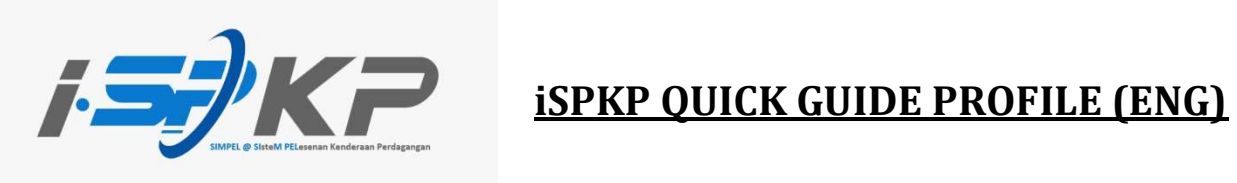

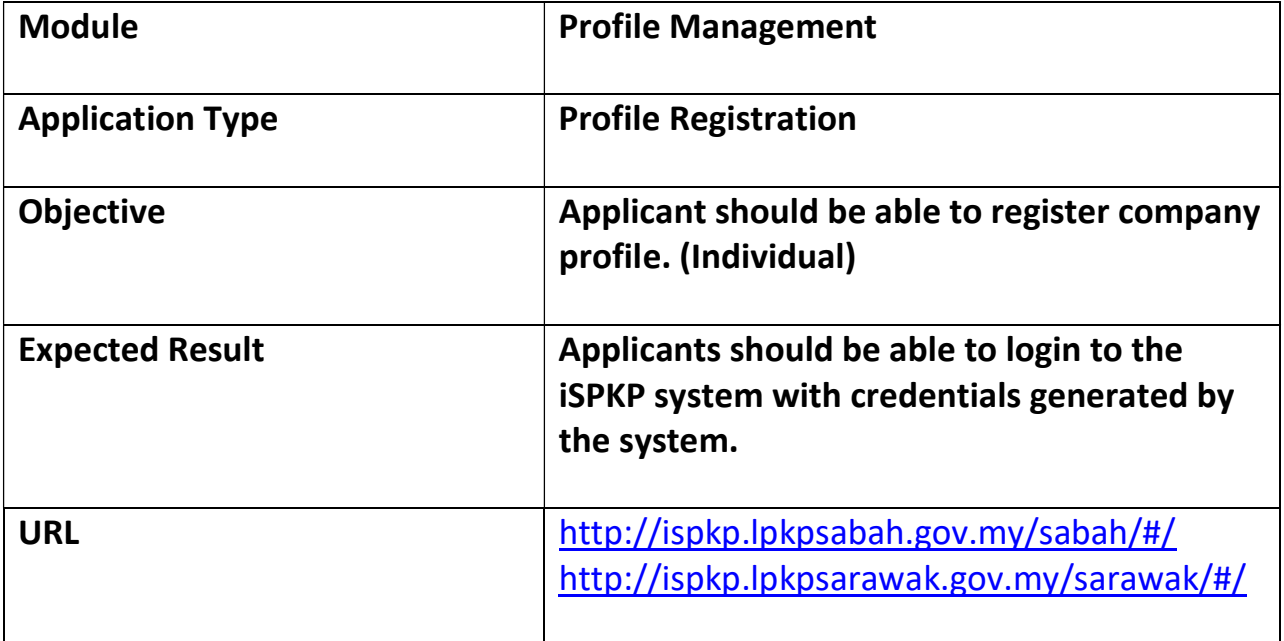

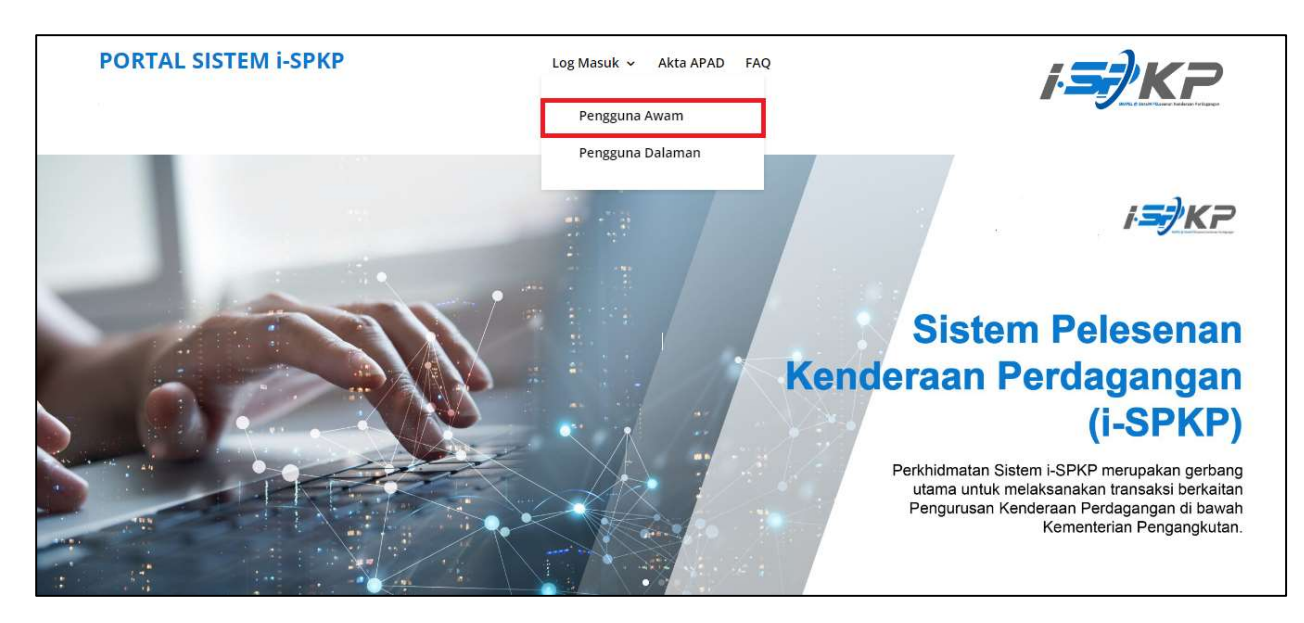

STEP 1 : On the main page of the iSPKP website, please press "Log Masuk" button and select "Pengguna Awam" to be directed to the Profile Registration screen. Next, press New Registration to continue with the registration process.

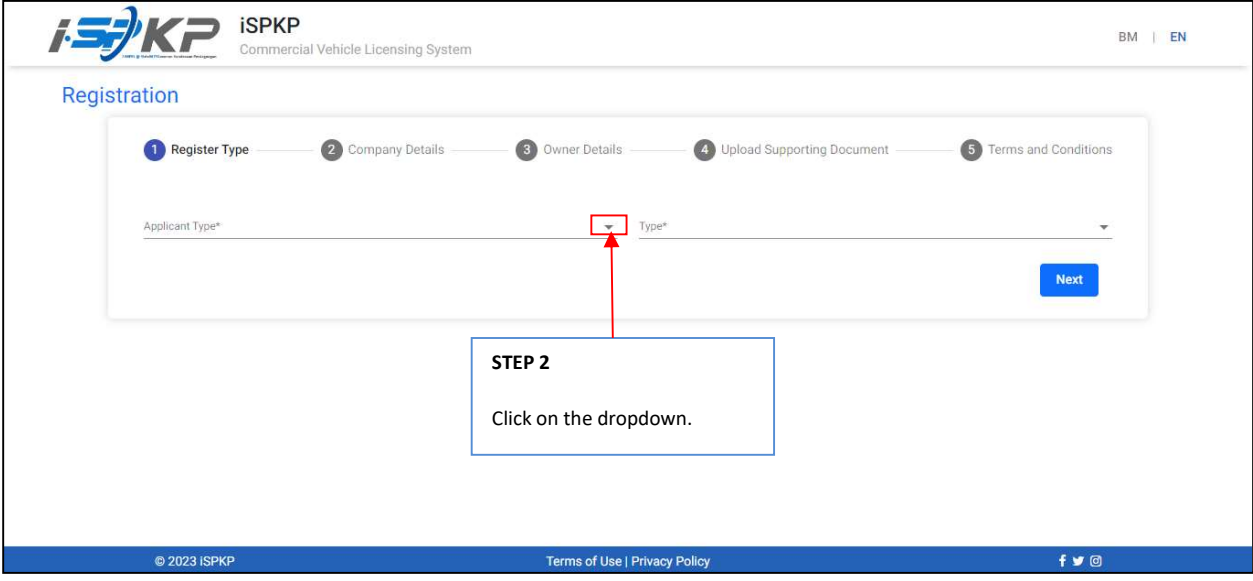

**STEP 2** : Click on the dropdown button to select the values of the dropdown.

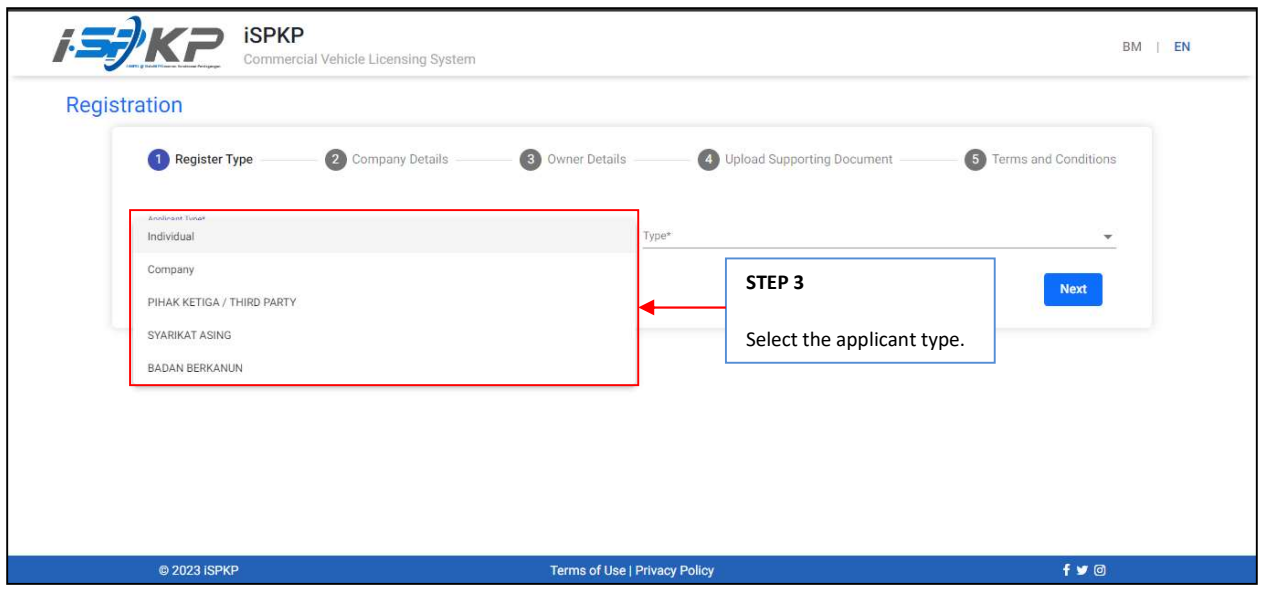

STEP 3 : Click on the Dropdown Button and select the applicant type that they wish to register. As follows are the values in the dropdown: Value 1: Individual (Chosen example) Value 2: Company Value 3: PIHAK KETIGA / THIRD PARTY Value 4: SYARIKAT ASING Value 5: BADAN BERKANUN

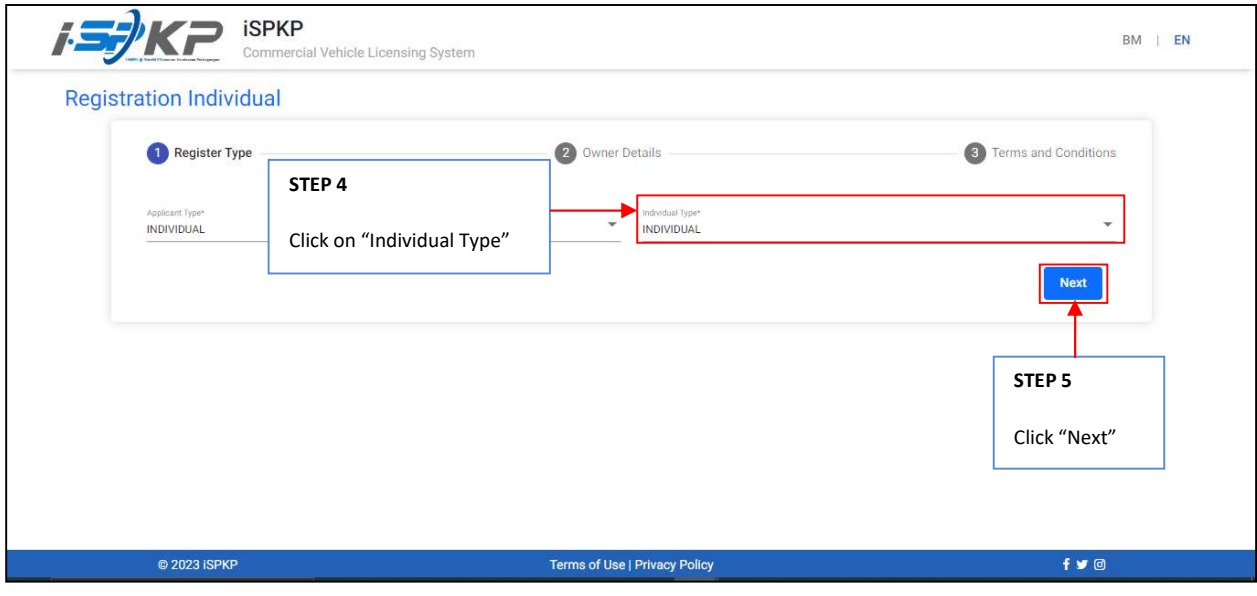

- STEP 4 : After choosing applicant type, the Individual Type will automatically keyed in.<br>
STEP 5 : Click "Next" to be directed to the next screen.
	- $\overline{\text{C}}$  Click "Next" to be directed to the next screen.

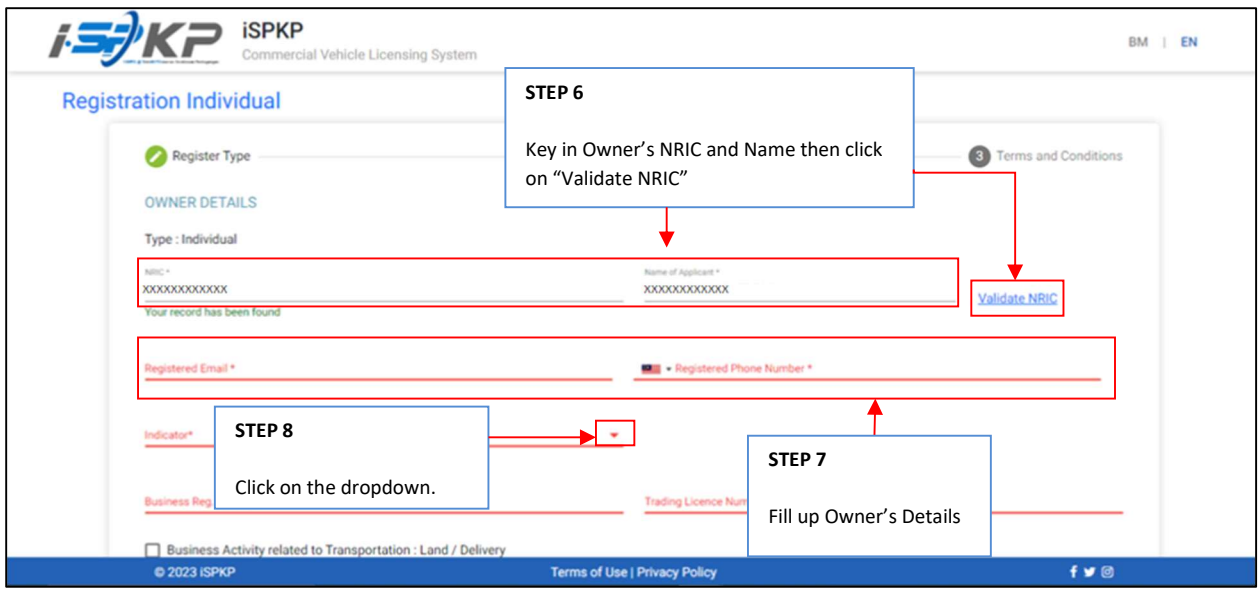

STEP 6 : Key in Owner's NRIC and Name of applicant then click on "Validate NRIC".

- **STEP 7** : Key in other Owner's Details which are:
	- Registered Email
	- Registered Phone Number
- STEP 8 : Click on Indicator dropdown button to see the values.

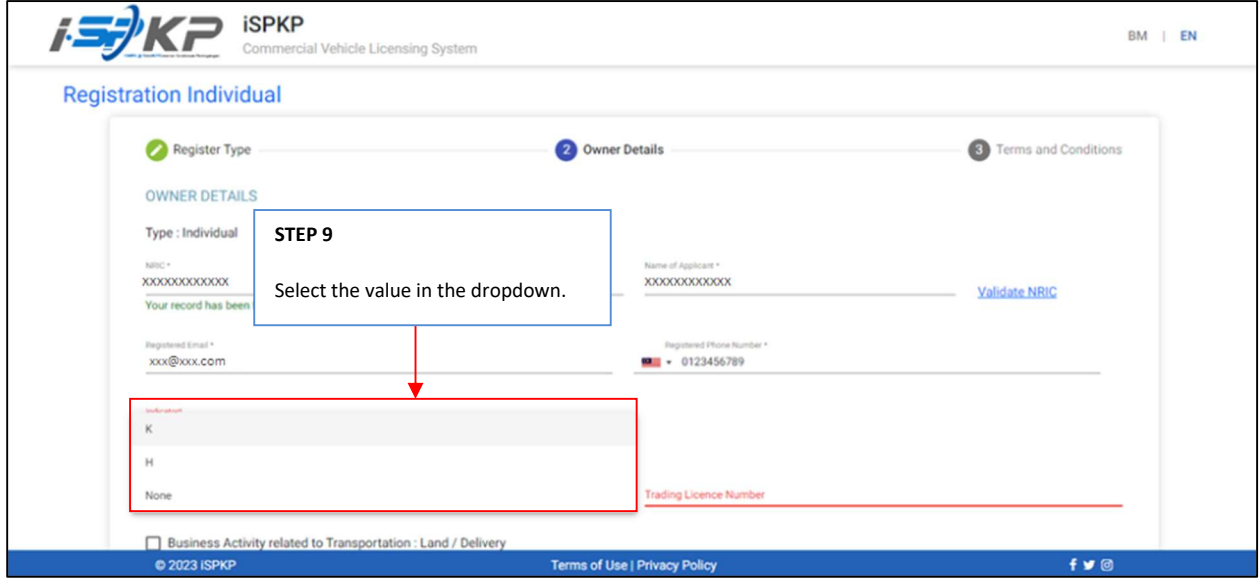

- STEP 9 : After clicking on the dropdowns, applicant should select one value from the three values available which are:
	- K (Sarawak)
	- H (Sabah)
	- None

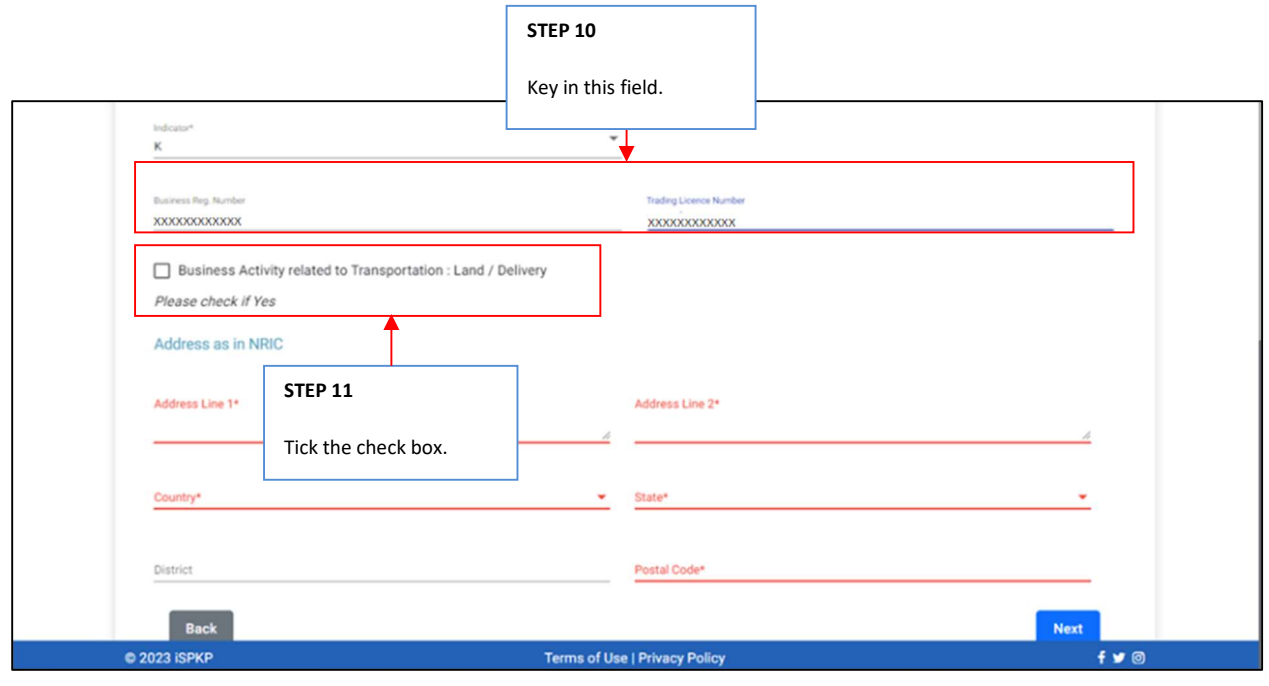

STEP 10 : Key in Business Registration Number and Trading License Number.<br>
STEP 11 : Tick the check box if the business is related to Transportation: Land : Tick the check box if the business is related to Transportation: Land/Delivery.

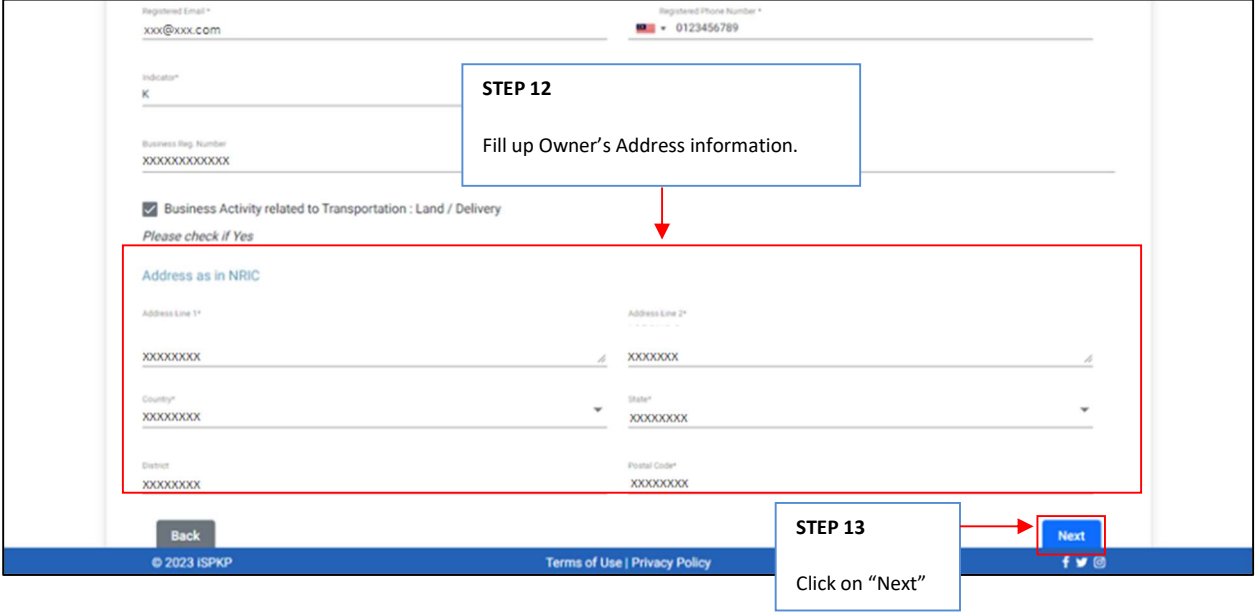

STEP 12 : Fill up Owner's Address information as per NRIC. STEP 13 : Click on "Next" to be directed to the next screen.

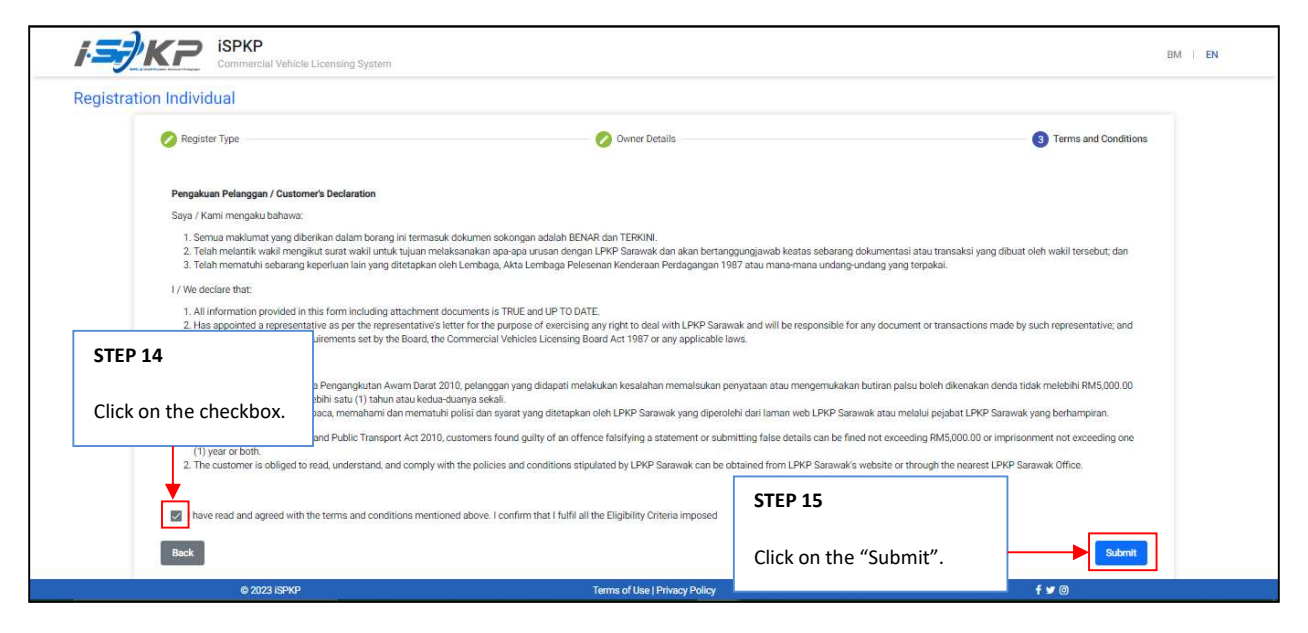

STEP 14 : On the Customer's Declaration screen, click on the checkbox in agreeing to the terms and conditions. STEP 15 : Click on "Submit" to submit the application.

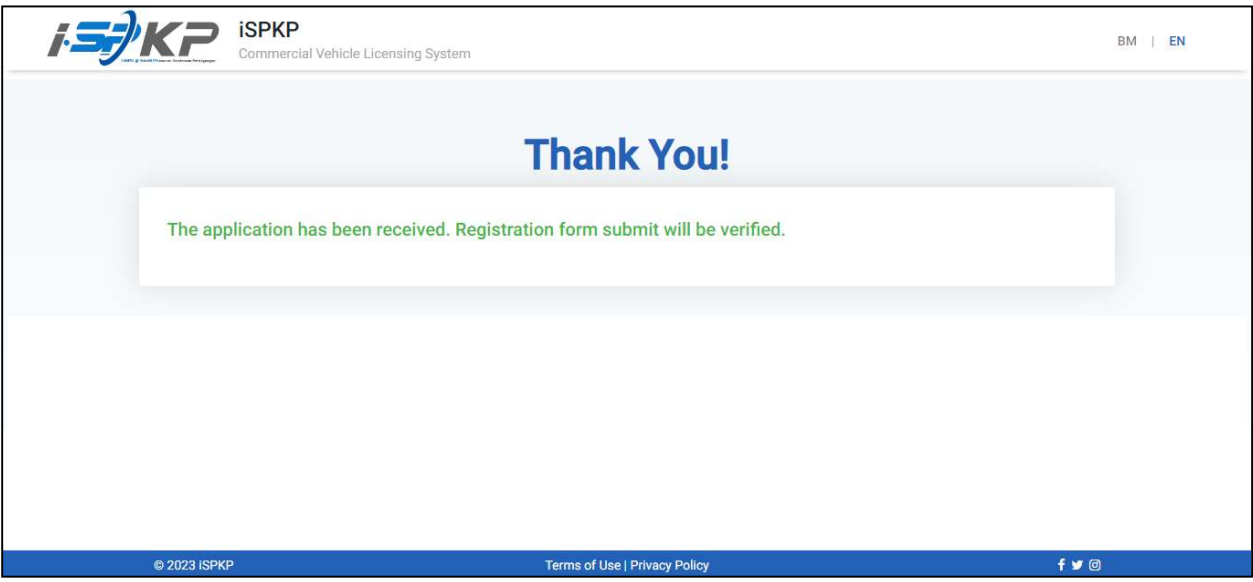

STEP 16 : After completing the registration, applicants need to wait for an email notification to verify their identity using the two methods that have been provided. First, face verification by using a smartphone through the e-KYC (Electronic-Know-Your-Customer) application. Applicants who wish to verify their identity through eKYC, an additional charge of RM 4.20 will be charged for each transaction. If there is a failure during the process, the applicant is allowed to re-verify 3 times in one transaction. The second method is to verify the user's thumbprint at the nearest LPKP counter. Upon completion of verification, the applicant will receive an email regarding the applicant's login information containing the User ID and temporary password. Next, the applicant is required to log in to the iSPKP system and change a new password for security purposes.